http://epson.sn

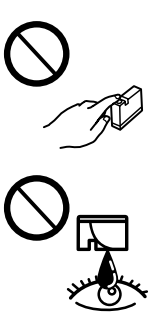

**2**

**1**

Visit the website to install Epson iPrint application, start the setup process, and configure network settings.

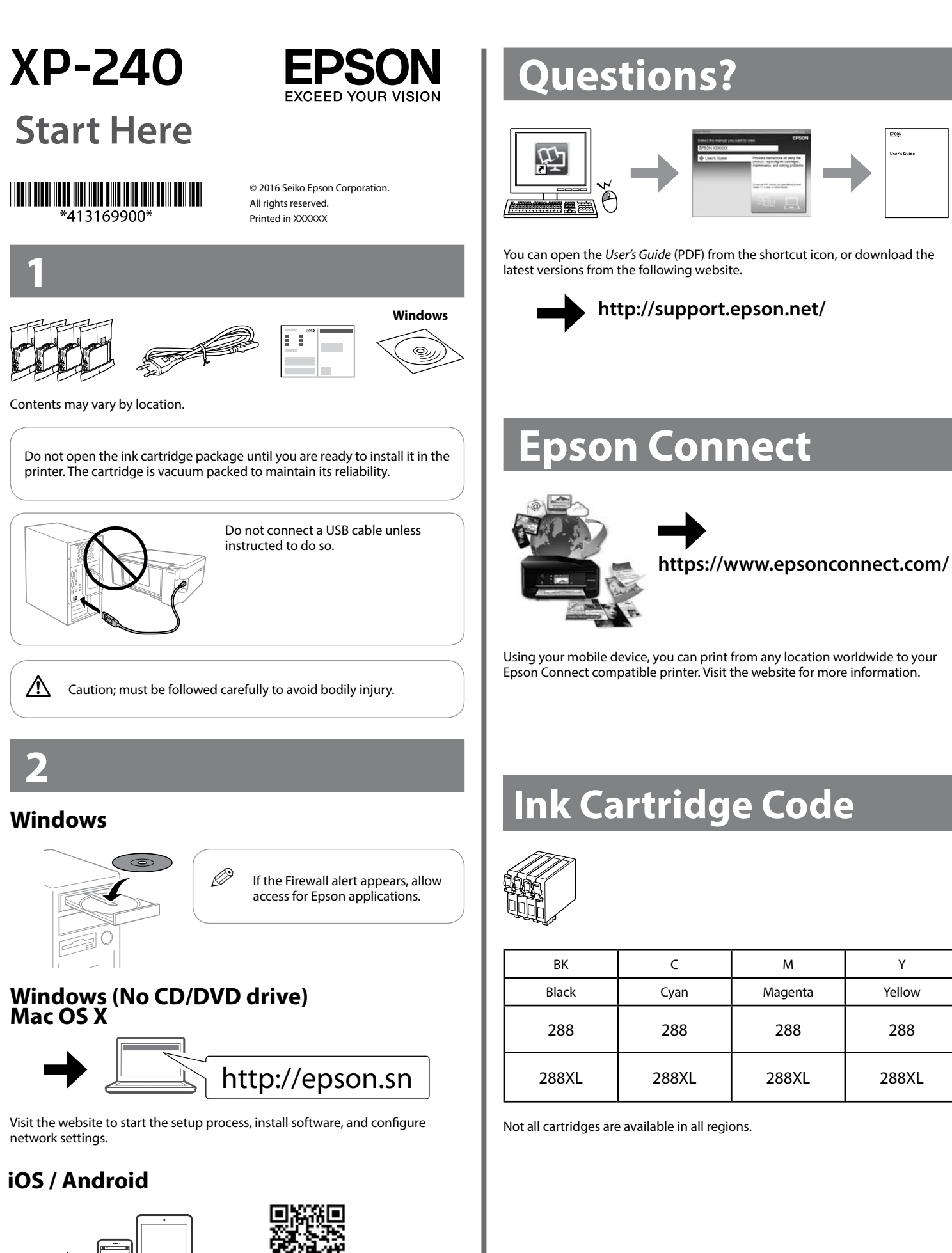

Be careful when you handle used ink cartridges, as there may be some ink around the ink supply port. If ink gets on your skin, wash the area thoroughly with soap and water. If ink gets into your eyes, flush them immediately with water. If discomfort or vision problems continue after a thorough flushing, see a doctor immediately. If ink gets into your mouth, see a doctor right away.

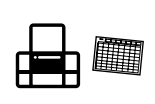

## **Basic Operations**

## **Guide to Control Panel**

# **Safety Instructions**

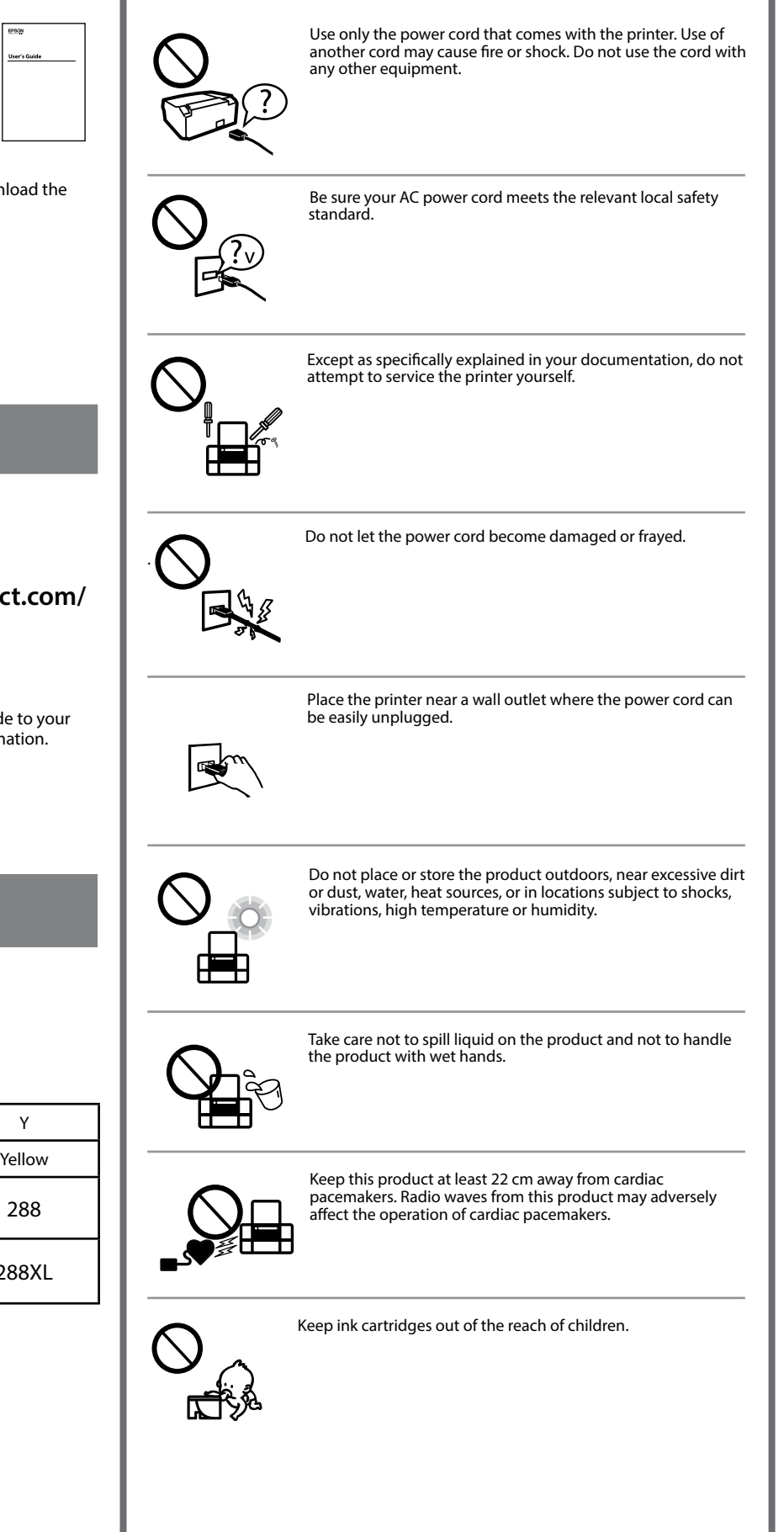

Always keep this guide handy.

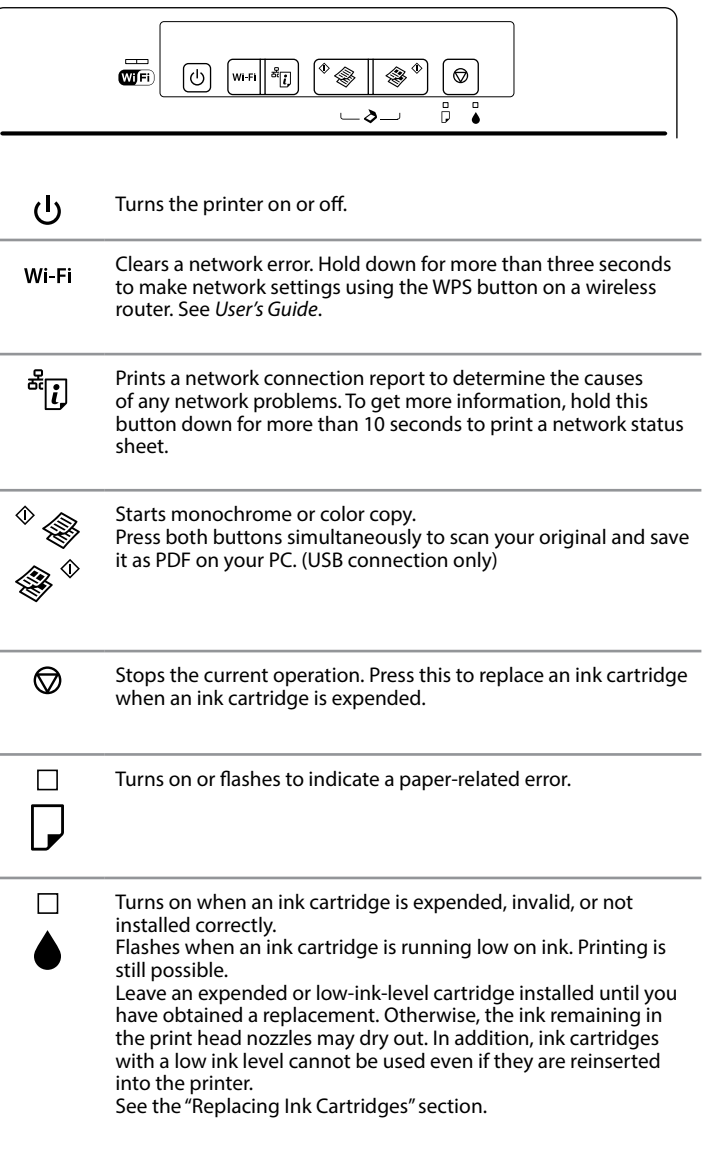

 $\bullet\bullet\bullet\mathsf{I}$ 

Windows® is a registered trademark of the Microsoft Corporation.

The contents of this manual and the specifications of this product are subject to change without notice.

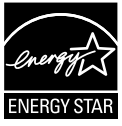

## **Loading Paper**

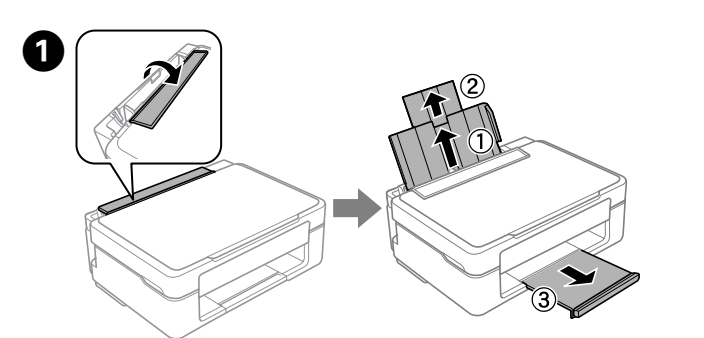

Flip the feeder guard, and then slide out the paper support and the output tray.

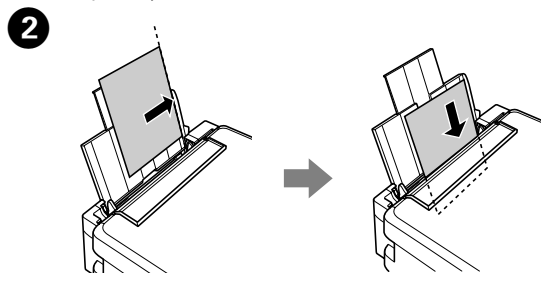

Load paper with the printable side face-up against the right side of the sheet feeder.

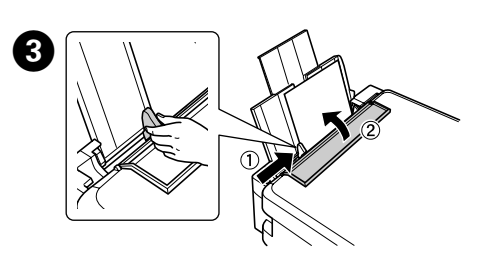

- $\overline{\mathscr{O}}$   $\Box$  Press the  $\otimes$  and the  $^\circ$   $\circledast$  or  $\circledast^\circ$  buttons simultaneously to copy in draft mode.
	- $\Box$  You can make up to 20 copies by pressing the  $^\circ$   $\circledast$  or  $\circledast$  button the same number of times as the number of copies you want to make.

Slide the edge guide against the paper, and flip the guard back.

### **Copying**

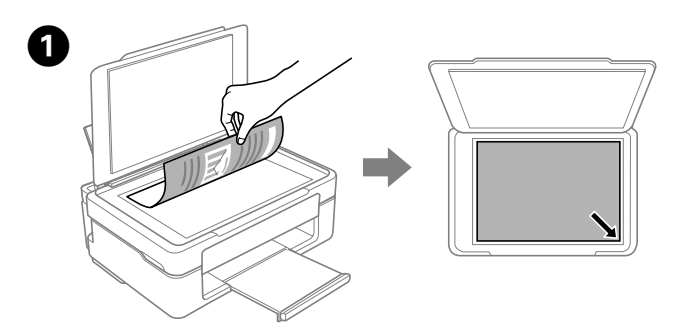

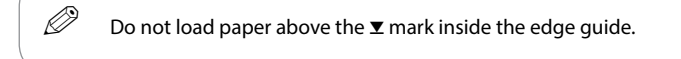

Open the document cover and place your original face-down on the scanner glass. Align the original with the front right corner of the glass.

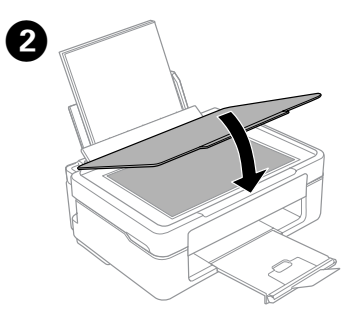

Close the document cover.

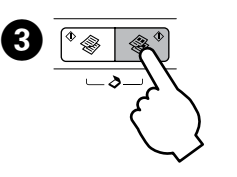

Press the  $^{\circ}$   $\circledast$  or  $\circledast$   $^{\circ}$  button to start copying.

 $\overline{\mathscr{Q}}$  If you see missing segments or broken lines in your printouts, try the following solutions.

#### <span id="page-1-0"></span>**Replacing Ink Cartridges**

Prepare new ink cartridge(s). For best results, gently shake the new ink cartridge four or five times and then unpack.

Run the print head cleaning. Hold down  $\otimes$  for 3 seconds until the power light starts flashing. The cleaning uses some ink from all cartridges, so run the cleaning only if

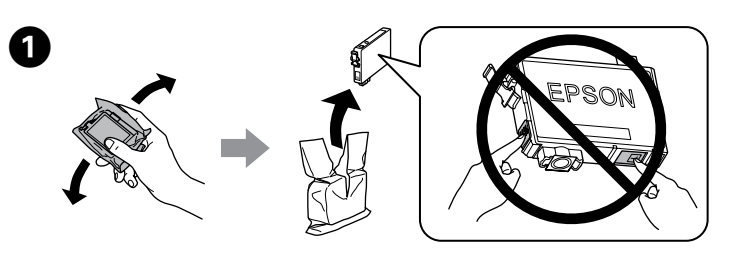

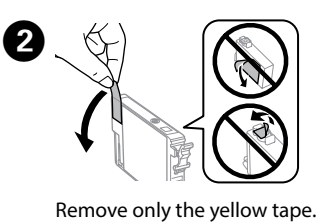

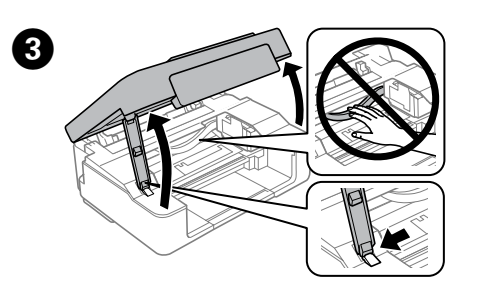

Open the scanner unit and press  $\circledast$ . The print head moves. If the print head does not move, hold down  $\otimes$  for 6 seconds or more until it moves.

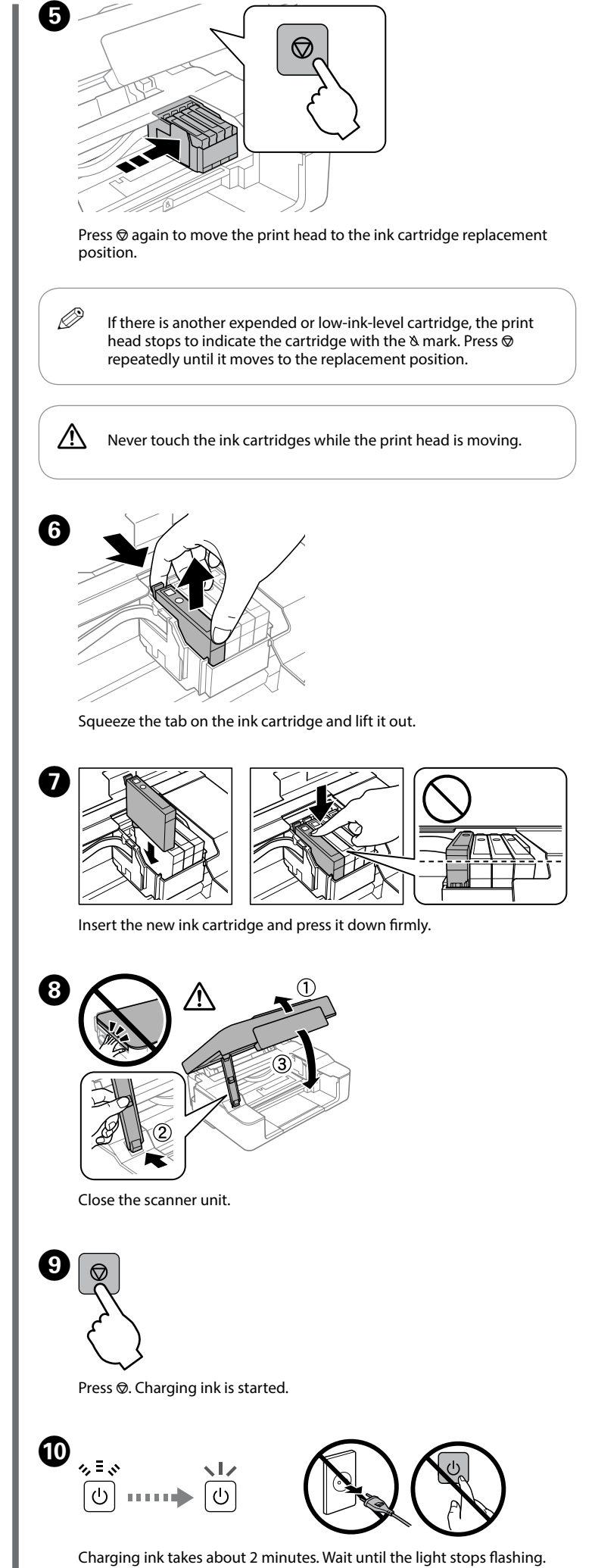

### **Print Quality Help**

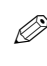

Print a nozzle check pattern to check if the print head nozzles are clogged. Turn off the printer, and then turn it back on while holding down  $\circledcirc$ . If you notice any missing segments or broken lines as shown in (b), go to step B.

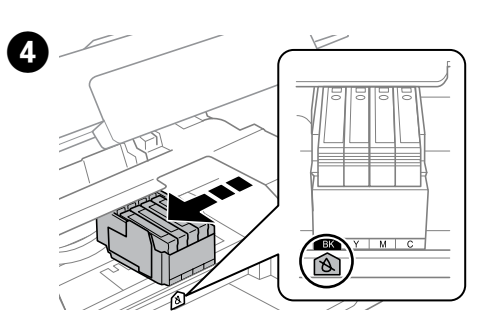

The print head stops at the & mark to indicate an expended or low-ink cartridge.

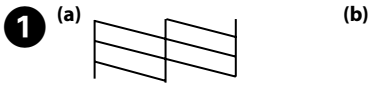

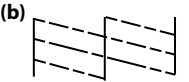

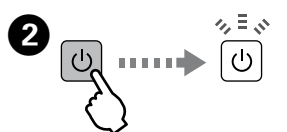

print quality declines on your prints.

Mac OS is a trademark of Apple Inc., registered in the U.S. and other countries.

Android™ is a trademark of Google Inc.